## TEMPERATURE CONTROLLER TC10 SERIES PC CONFIGURATOR SOFTWARE Model: TC10CFG Ver. 1.2

# USERS MANUAL

## **CONTENTS**

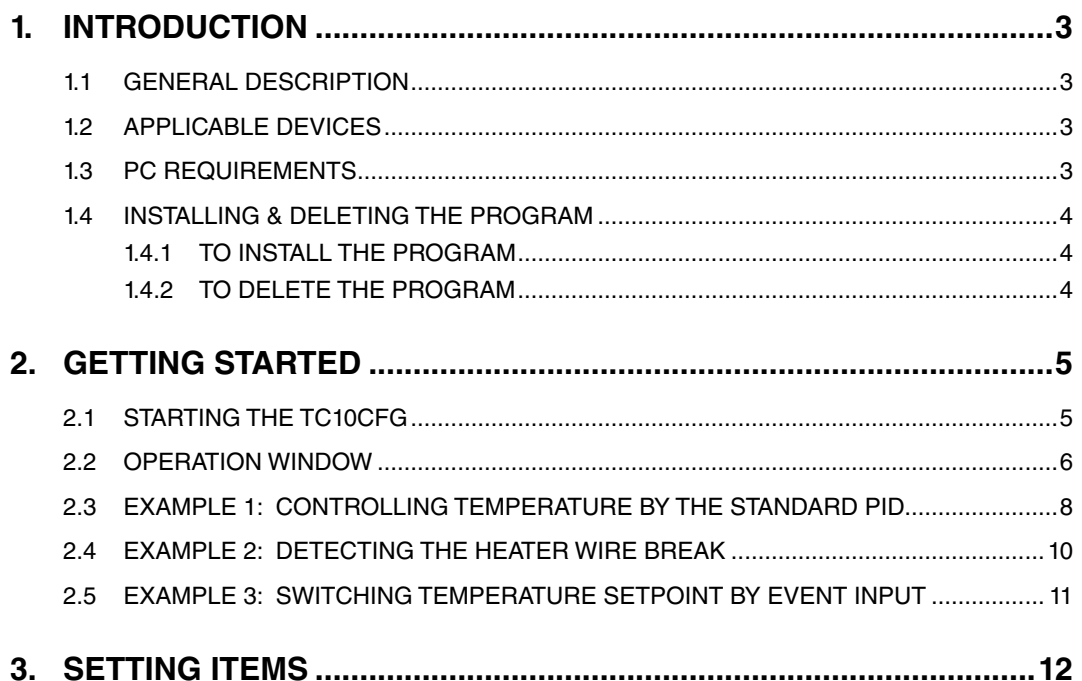

### <span id="page-2-0"></span>1. INTRODUCTION

#### **1.1 GENERAL DESCRIPTION**

The TC10CFG is used to program parameters for Temperature Controller TC10 Series (referred hereunder as 'device'). The following major functions are available:

- Edit parameters
- Download parameters to the device, upload parameters from the device
- Save parameters as files, read parameters from files
- Confirm operation status of the device

#### **1.2 APPLICABLE DEVICES**

The TC10CFG is applicable to the following product:

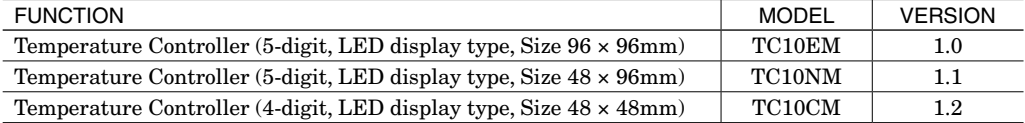

The lowest software version applicable to each hardware model is indicated in the above table. Confirm that the software you have is compatible with the hardware you have.

The latest version of the TC10CFG is downloadable at our web site.

#### **1.3 PC REQUIREMENTS**

The following PC performance is required for adequate operation of the TC10CFG.

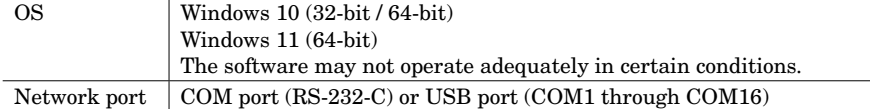

One of the dedicated cables as listed below is also required to connect the device to the PC.

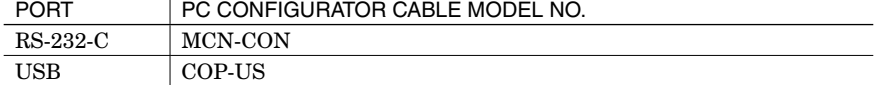

#### <span id="page-3-0"></span>**1.4 INSTALLING & DELETING THE PROGRAM**

#### **1.4.1 TO INSTALL THE PROGRAM**

The program is provided as compressed archive.

Decompress the archive and execute 'setup.exe'.

Follow the instructions on the screen to install the program.

Note that it is required to log on as administrator to install the program.

'User Account Control' window appears to clarify your administrative right before proceeding. Click 'Yes' to complete installation.

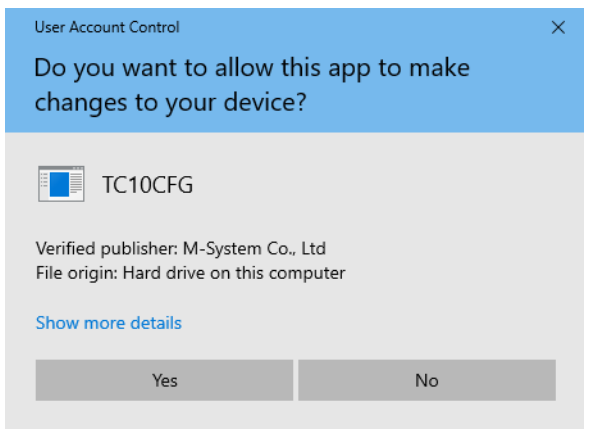

#### **1.4.2 TO DELETE THE PROGRAM**

For Windows 10, open Settings from Start menu > Apps > Apps & features. Select the TC10CFG from the program list and click [Uninstall] button. Follow the instructions on the screen to uninstall the program. For Windows 11, open Settings from Start menu > Apps > Installed apps. Select the [...] of TC10CFG from the program list and click [Uninstall] button. Follow the instructions on the screen to uninstall the program.

## <span id="page-4-0"></span>2. GETTING STARTED

#### **2.1 STARTING THE TC10CFG**

Open Program > M-SYSTEM > Configurator > TC10CFG to start up the TC10CFG on the Windows PC. The following window shows an example when the TC10CFG is started.

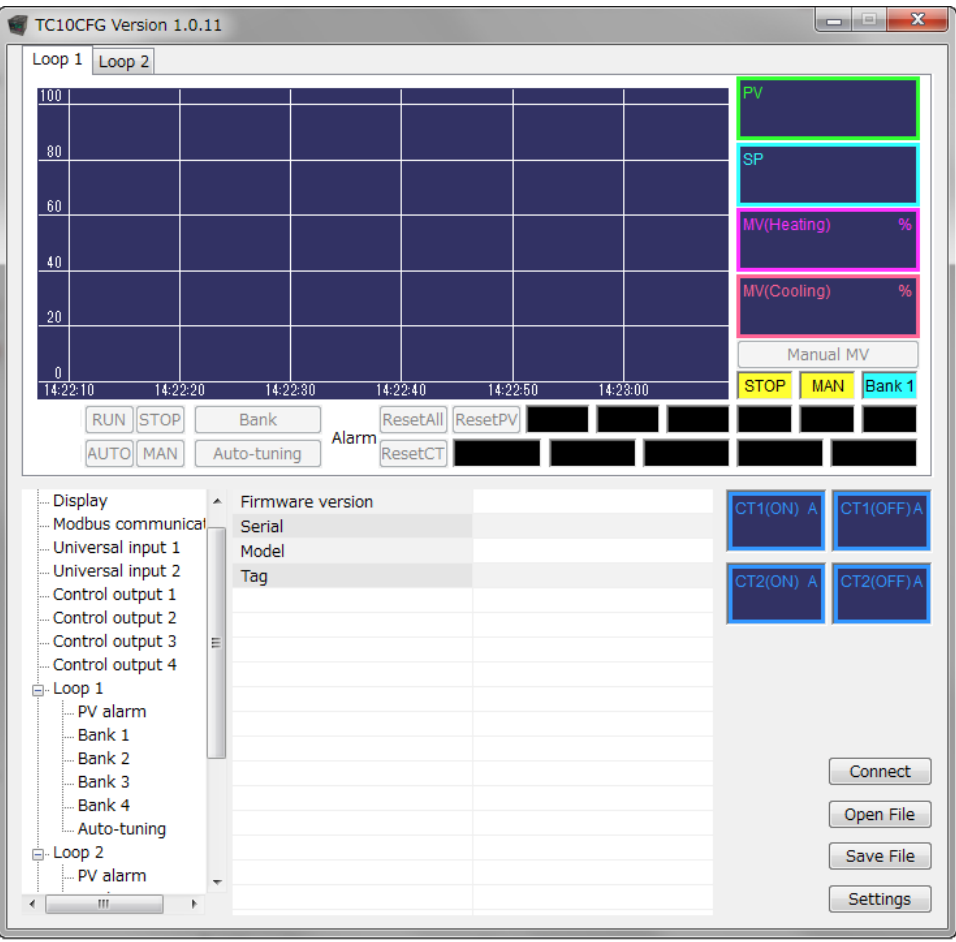

#### <span id="page-5-0"></span>**2.2 OPERATION WINDOW**

The TC10CFG operation window shows a real-time trend graph representing the PV and MV in each loop, where monitoring each operation status of the connected device is available.

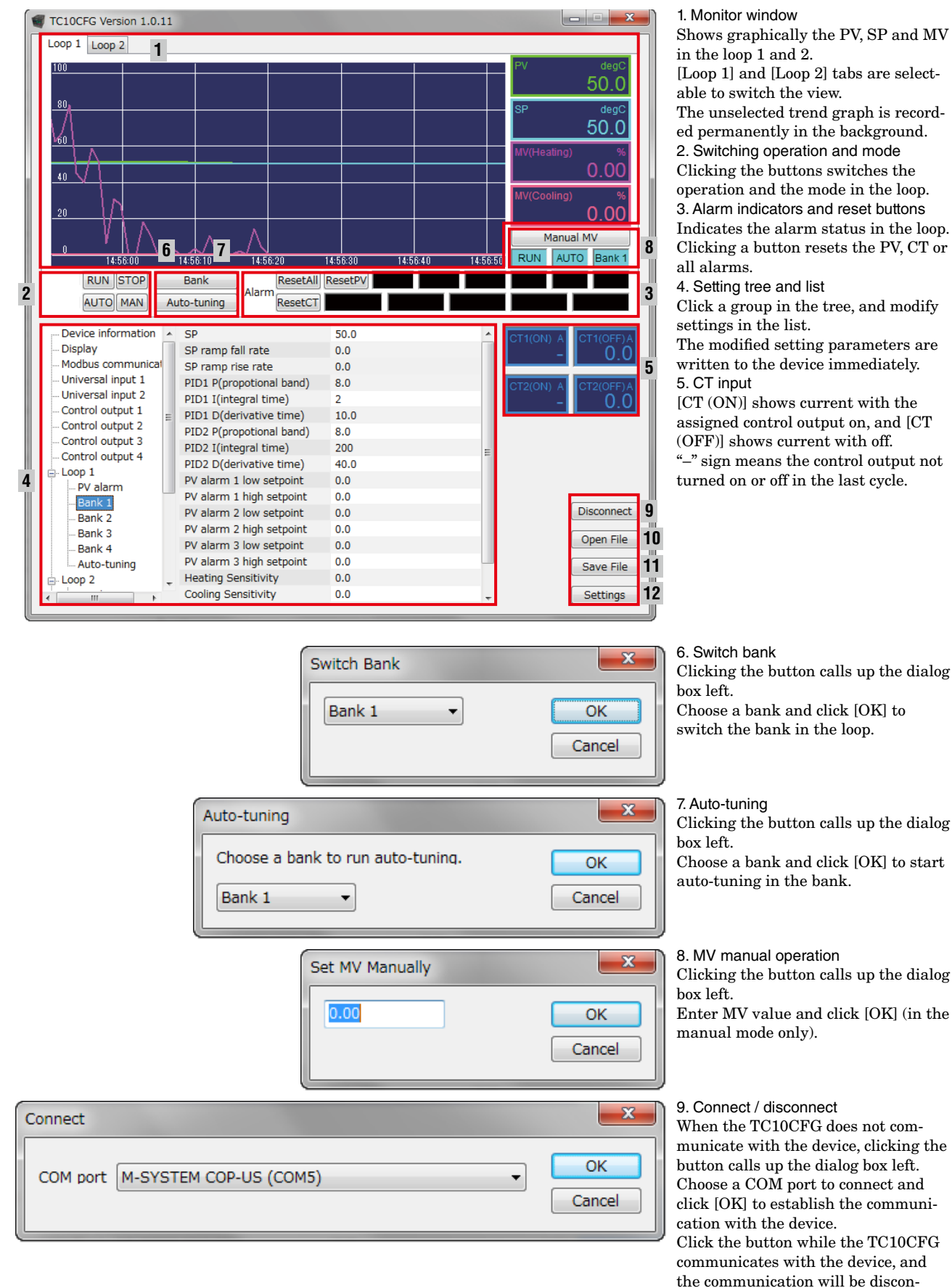

1. Monitor window Shows graphically the PV, SP and MV in the loop 1 and 2. [Loop 1] and [Loop 2] tabs are selectable to switch the view. The unselected trend graph is recorded permanently in the background. 2. Switching operation and mode Clicking the buttons switches the operation and the mode in the loop. 3. Alarm indicators and reset buttons Indicates the alarm status in the loop. Clicking a button resets the PV, CT or 4. Setting tree and list Click a group in the tree, and modify settings in the list.

The modified setting parameters are written to the device immediately.  $[CT (ON)]$  shows current with the

assigned control output on, and [CT (OFF)] shows current with off. "–" sign means the control output not turned on or off in the last cycle.

nected.

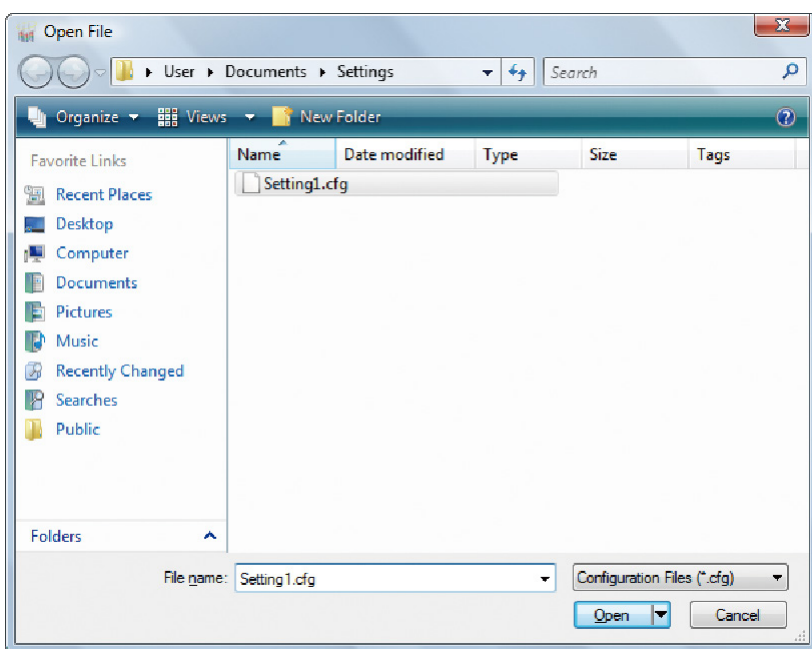

Clicking the button calls up the dialog box left.

Choose a file and click [Open] to read the parameters saved in this software. While communicating with the device, open a file, and the parameters will appear on the screen and be written to the device.

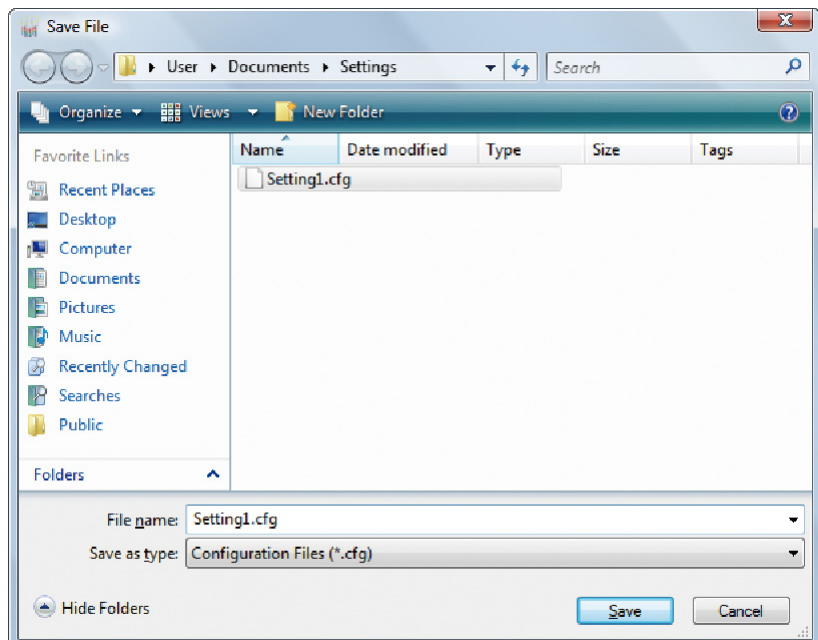

#### 11. Save file

Clicking the button calls up the dialog box left.

Choose a file or enter a desired file name to File Name field and click [Save] to store a parameter setting.

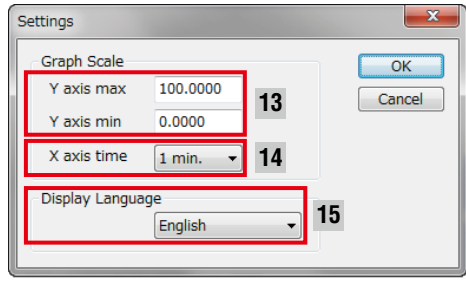

12. Settings Clicking the button calls up the dialog box left to change the display range in the trend graph. 13. Max. / min. y axis Enter display range on the y-axis (temperature) in the trend graph. The setting range is -9999.9999 to +9999.9999 with min. span 0.2. 14. X-axis time Choose display range on the x-axis (time) among the following: 10 seconds 10 minutes<br>30 seconds 15 minutes 30 seconds 1 minute 30 minutes 3 minutes 1 hour<br>5 minutes 2 hours 5 minutes 15. Language

Choose Japanese or English to switch the display language.

#### <span id="page-7-0"></span>**2.3 EXAMPLE 1: CONTROLLING TEMPERATURE BY THE STANDARD PID**

The following procedure shows the configuration to control the temperature at 40.0˚C by the standard PID in the control loop 1.

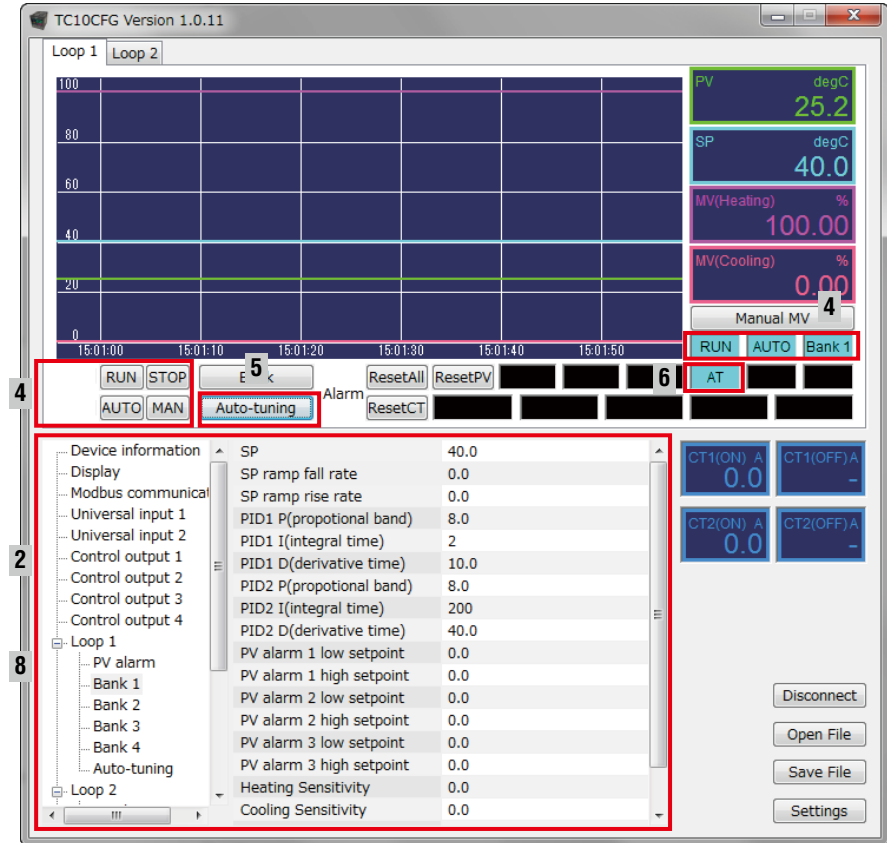

1. Wire a Pt 100 for temperature measurement with the universal input 1 of the device, a SSR and a heater with the control output 1 as shown in the figure below.

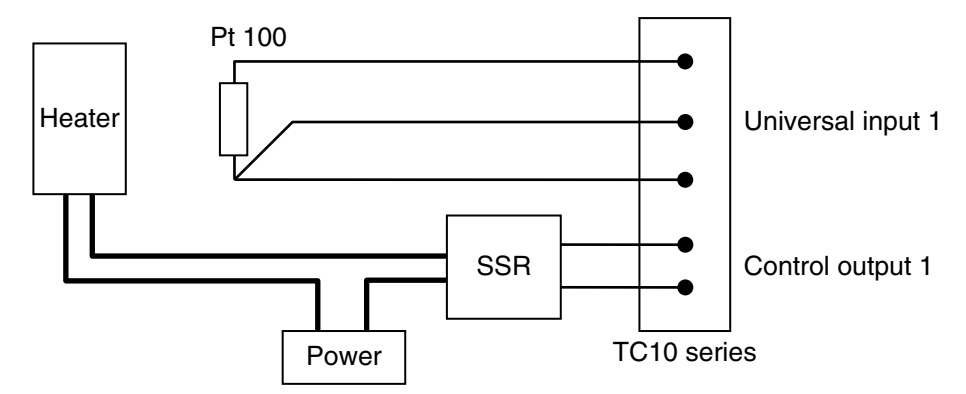

2. Specify the following settings.

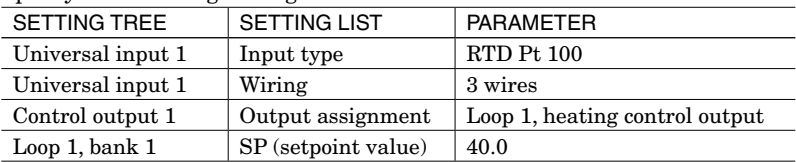

3. Make sure that the Pt 100 is connected with the universal input 1 of the device, and the controlled device (heater) with the control output 1 normally.

4. Click [RUN] and [AUTO] buttons below the trend graph to start the automatic control. When started, the indicators will be switched from [STOP] to [RUN], and from [MAN] to [AUTO].

5. Clicking [Auto-tuning] below the trend graph calls up the dialog box below. Choose [Bank 1] and click [OK].

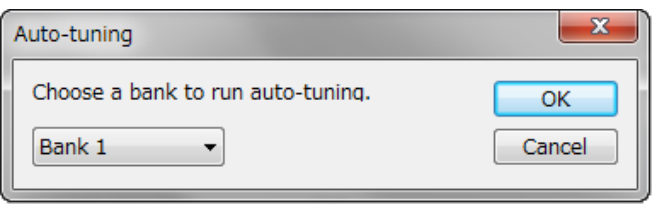

- 6.The auto-tuning starts and the indicator [AT] blinks. To stop the auto-tuning, click [STOP].
- 7. When the auto-tuning is completed, the indicator [AT] stops blinking and the automatic control starts.
- 8. Specify the following settings to start the automatic control operation at startup.

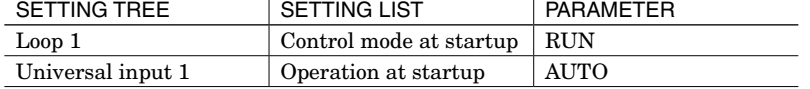

The setting to control the temperature at 40.0˚C automatically is completed.

#### <span id="page-9-0"></span>**2.4 EXAMPLE 2: DETECTING THE HEATER WIRE BREAK**

The following procedure shows the configuration to add a setting to detect the heater wire break to the example 1 (temperature control in the loop 1), where the heater with 100V and 1kW is driven by a SSR.

1. Choose the CT sensor model CLSE-05 (max. 50A) as the current through the heater is  $1\text{kW} \div 100\text{V} = 10\text{A}$ . Wire the CLSE-05 with the CT input 1 as shown in the figure below.

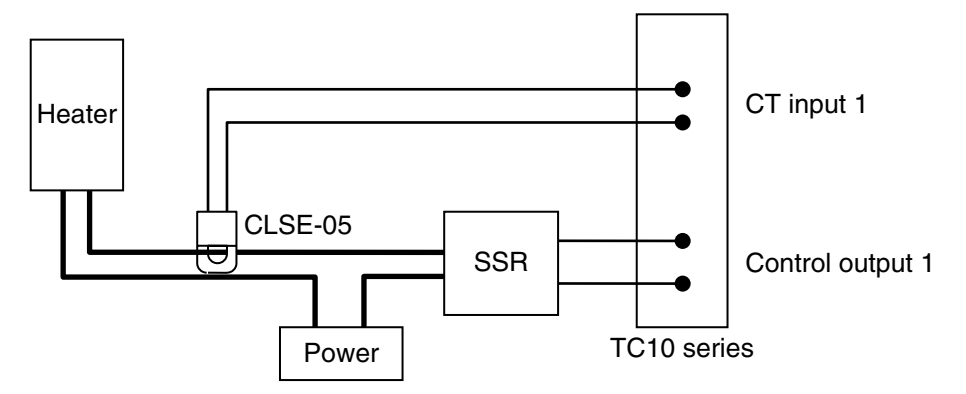

2. Specify the following settings.

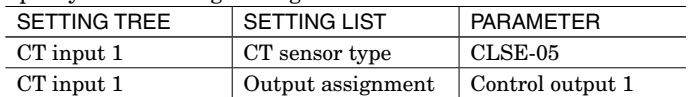

3. Then the TC10CFG displays approximately 10.0A on [CT1 (ON)] and approximately 0.0A on [CT1 (OFF)], measuring the current with the control output 1 on and off respectively.

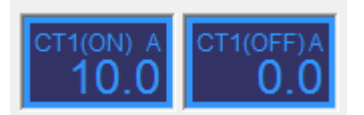

4. Specify the threshold to detect the wire break.

Set 5.0A as threshold, half of the rating of the heater, approximately 10.0A.

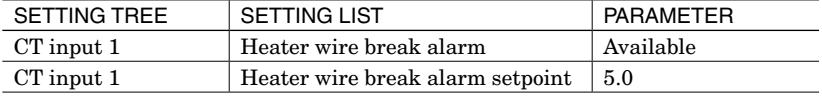

5. Specify the following settings to output alarm from the control output 3 (open collector).

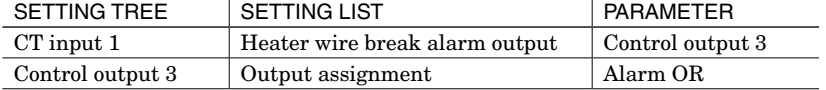

The setting to detect the heater wire break and turn on the open collector of the control output 3 is completed.

#### <span id="page-10-0"></span>**2.5 EXAMPLE 3: SWITCHING TEMPERATURE SETPOINT BY EVENT INPUT**

The device has two discrete inputs for event control which can be assigned for various purposes.

It has also four sets of banks per loop. Temperature setpoint, PID and other parameters can be stored and switched by an external event input.

The following procedure shows the configuration to add a setting to switch the temperature setpoint 40.0˚C to 50.0˚C by the event input, utilizing the bank function, to the example 1 (temperature control with the setpoint 40.0˚C in the loop 1).

1. Connect a switch to the event input 1 of the device.

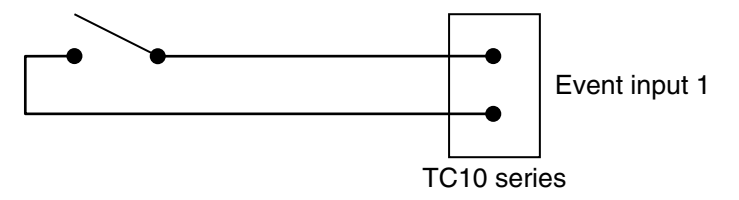

2. Specify event input assignment and temperature setpoint in switching to the bank 2.

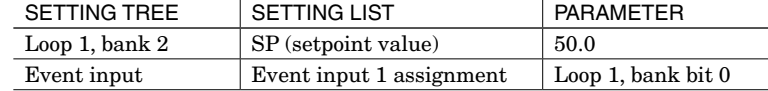

3. Clicking [Auto-tuning] calls up the dialog box below. Choose [Bank 2] and click [OK]. The auto-tuning in the bank 2 starts and when it is completed, the automatic control starts.

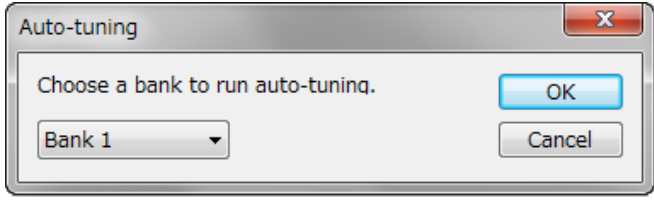

 The setting to switch the temperature setpoint 40˚C with the switch off (open) connected to the event input 1 to 50˚C with on (closed) is completed.

## <span id="page-11-0"></span>3. SETTING ITEMS

Refer to the instruction manual of Temperature Controller for the detailed information on the setting items.